#### Chinese Learning Online Kingdom

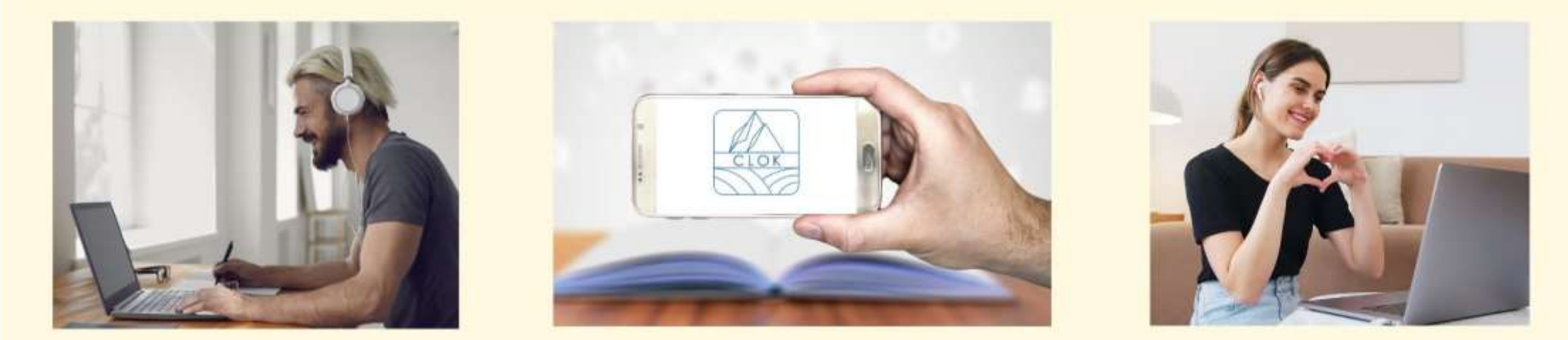

**ĐẠI HỌC QUỐC LẬP ĐÀI ĐÔNG TRUNG TÂM NGHIÊN CỨU GIẢNG DẠY TIẾNG TRUNG**

#### **CÁC KHÓA HỌC TRỰC TUYẾN MỌI THỜI GIAN CLOK QUY TRÌNH ĐĂNG KÝ**

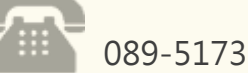

089-517367 95092臺東市大學路二段369號 人文學院3樓H306-5

## **NTTU CLTSC**

#### **Time Clock,Go CLOK CLOK registration process**

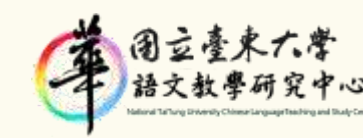

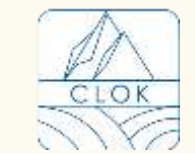

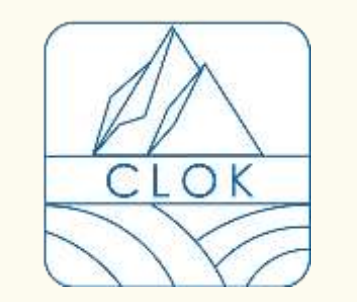

TẢI XUỐNG

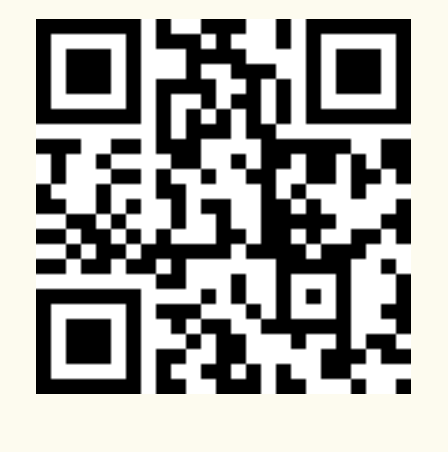

Android

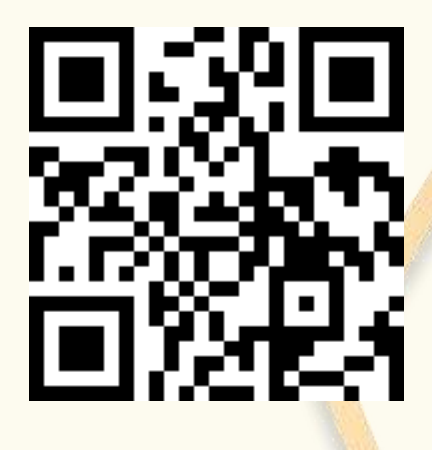

**IOS** 

## **STEP.1**

Sau khi tải về thành công và nhấp chọn Hi.

Đăng ký bằng ID FB, GOOGLE hoặc APPLE.

**After successful download, click on Hi.**

**You can register with FB, GOOGLE, or APPLE ID.**

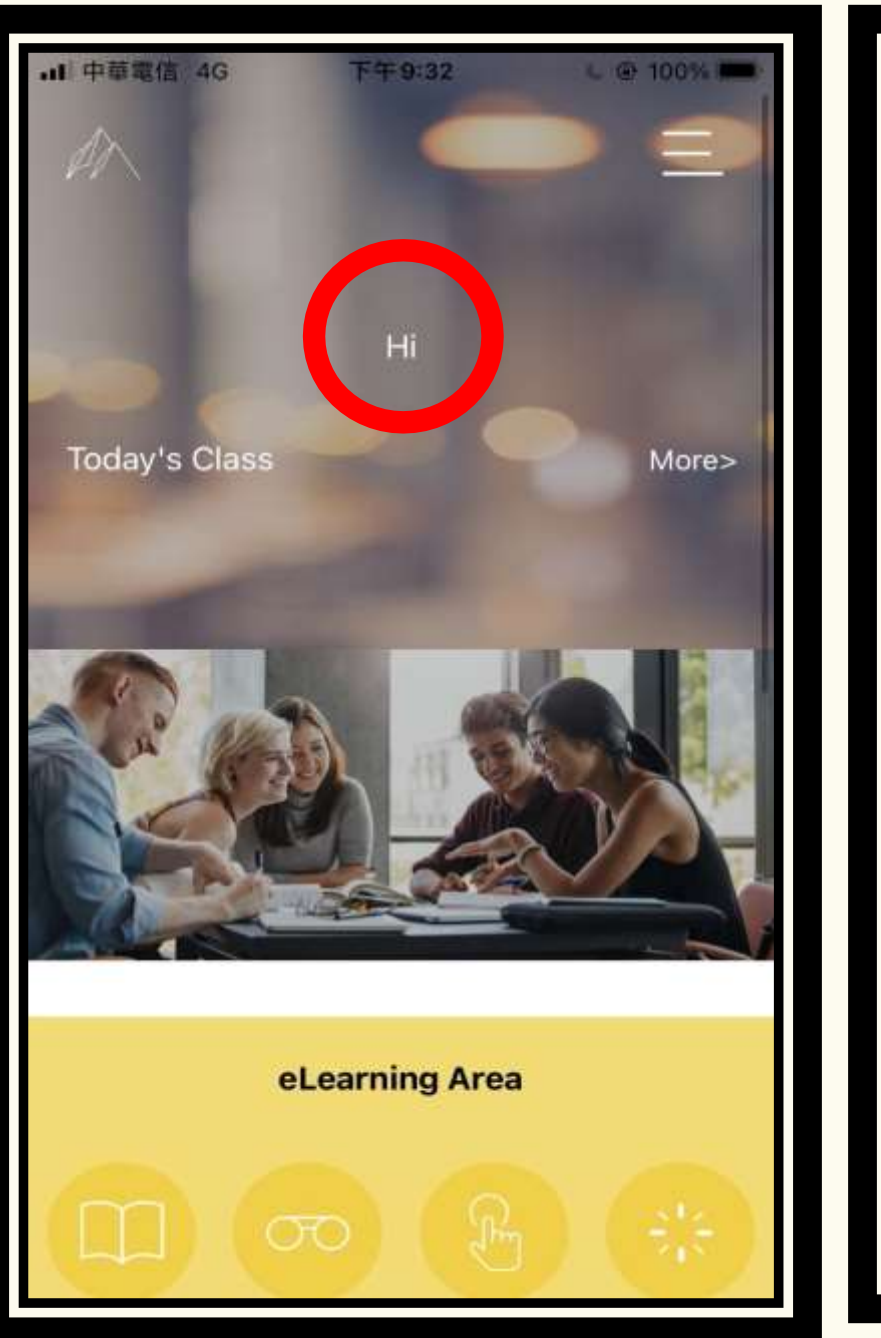

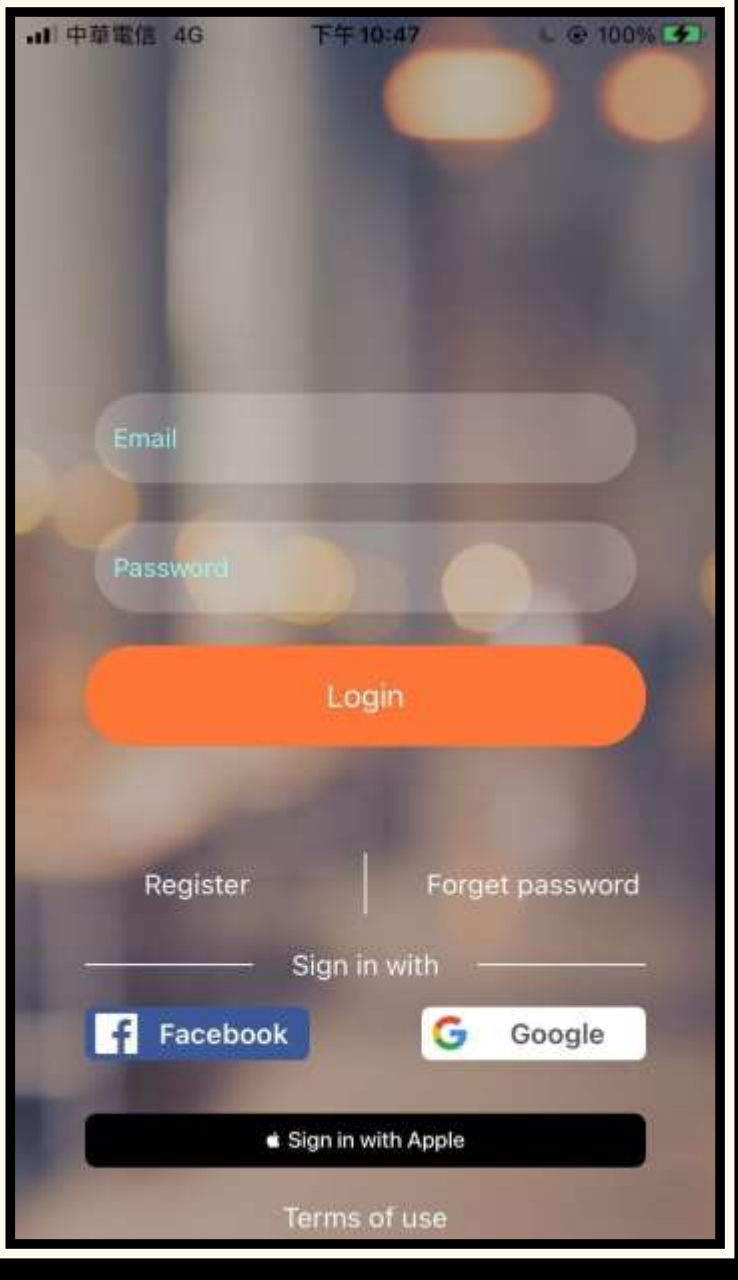

### **STEP.2**

# ĐĂNG NHẬP TÀI KHOẢN

Sau khi đăng ký tài khoản thành công, bạn sẽ vào lại trang chủ, sau đó nhấp chọn Free Consulation và điền các thông tin cơ bản.

**After successfully registering your account, you will go to the home page again, click Free Consulation, and fill out the essential information.**

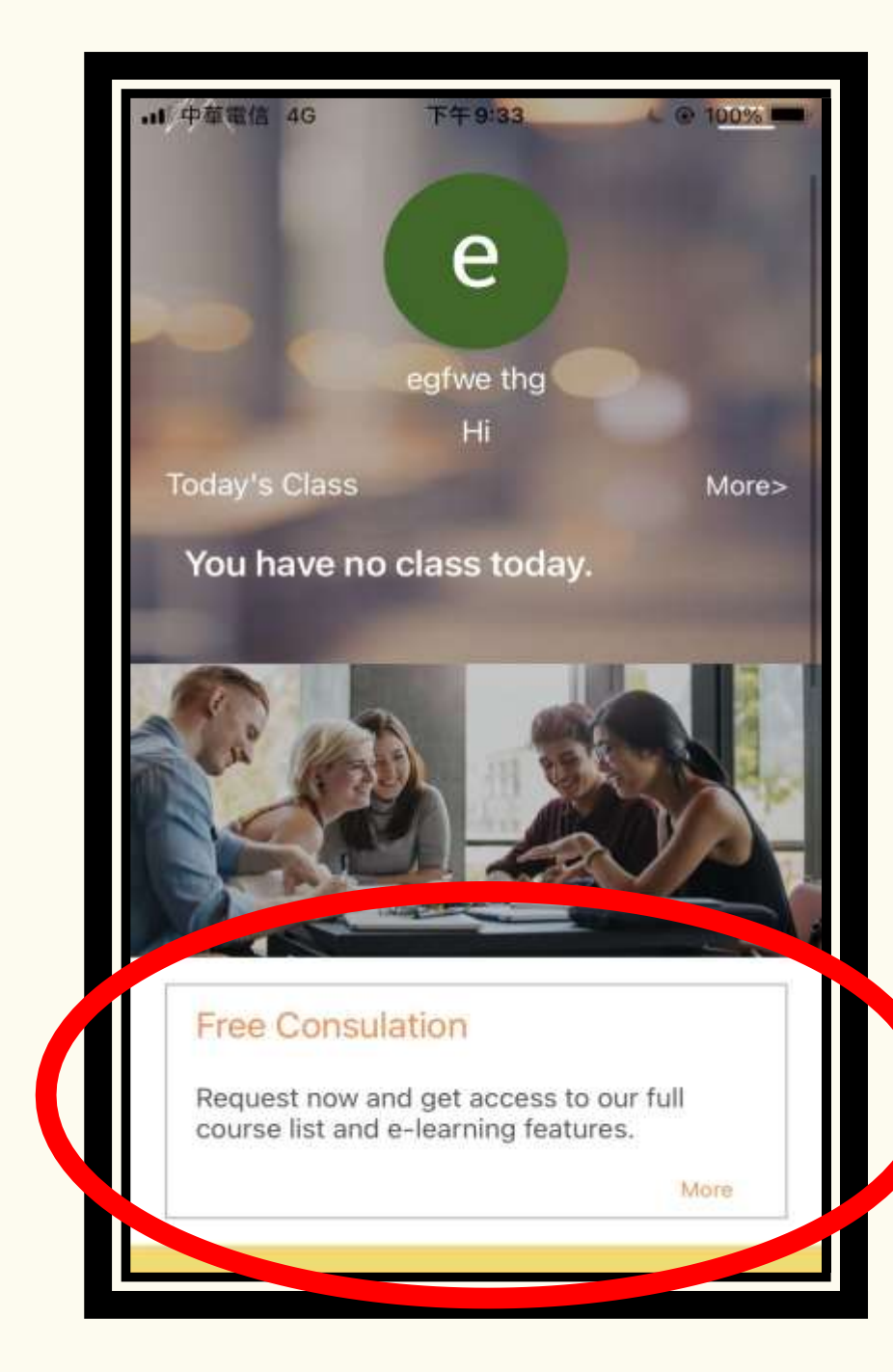

### **STEP.3**

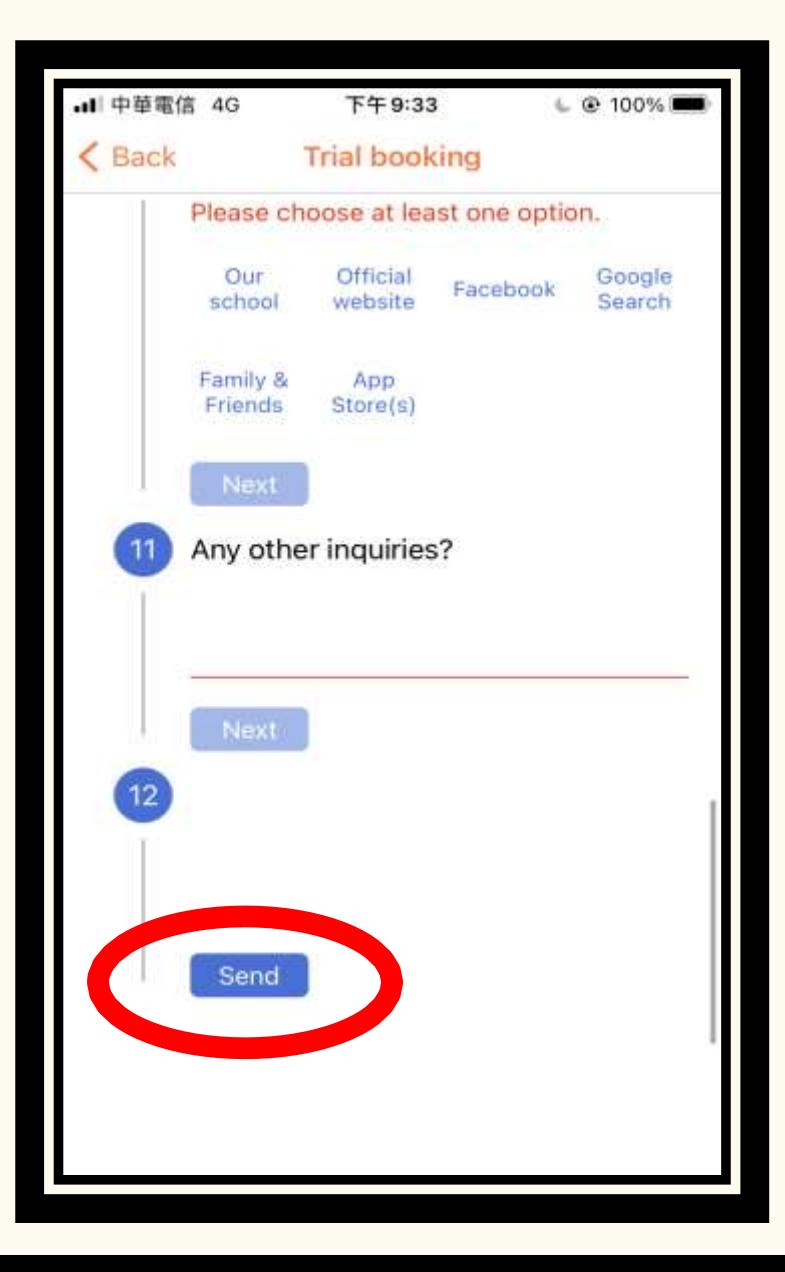

### ĐIỀN THÔNG TIN CƠ BẢN

Sau khi điền các thông tin cơ bản, nhấn chọn Send hoàn thành. Sau khi điền đầy đủ thông tin cơ bản, nhân viên chăm sóc khách hàng sẽ gửi thư liên hệ với bạn.

**After filling out the basic information, click Send to complete.**

**After completing the basic information, a customer service representative will send a letter to contact you.**